## Filtering Requests in Oracle BI Answers

## **Filtering Requests**

A filter is used to limit the results that appear when an Oracle BI request is run. Together with the columns selected for a request, a filter determines what your results will contain. Based on the filter criteria, Oracle BI Answers shows only those results that match the filter criteria. Filters are applied n a column-level basis. A filter can also combine other filters to further constrain the results of a request. Another kind of filter, called a dashboard prompt, can apply to all items in a dashboard.

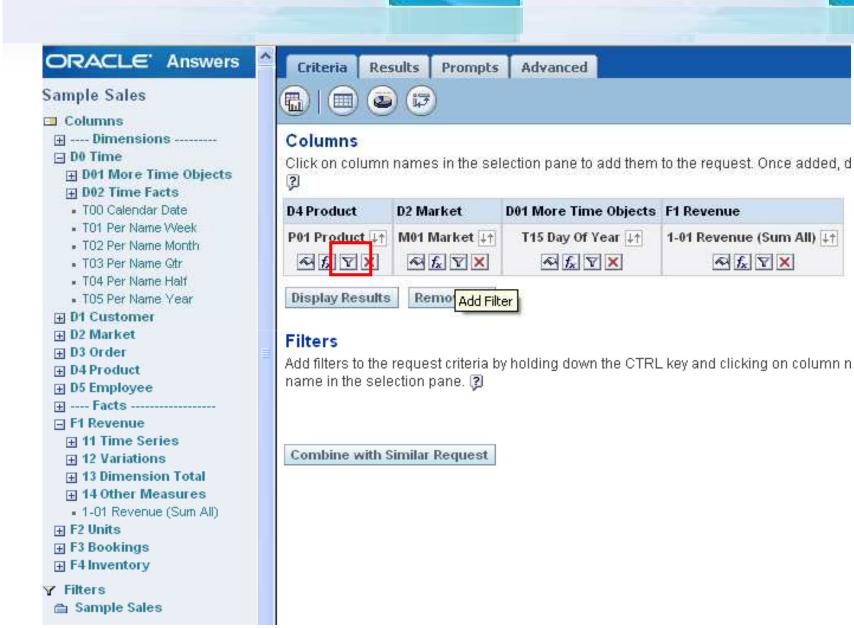

## A column filter consists of the following elements:

- 1) A column to filter, such as Order Quantity.
- 2) A value to use when applying the filter, such as 10.

Advanced users can include SQL expressions, session variables, repository variables (defined in the Oracle BI repository), and presentation variables to define or limit the value).

- 3) An operator that determines how the value is applied, such as Less Than.
- It can be combined with other column filters from the same subject area to further constrain the results of a request.
- Filters can be grouped (a capability called parenthetical filtering) to create complex filters without requiring you to know SQL.
- Its value can be constrained by the results of a previously-saved request from the same subjectarea.

## **Creating a Column Filter in Oracle BI Answers**

 Click the Criteria tab, and then click the Filter button for the column that you want to include in the filter.

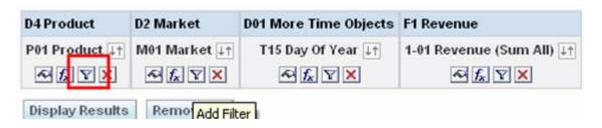

2. At the Create/Edit Filter dialog box, choose an operator from the Operator drop-down list.

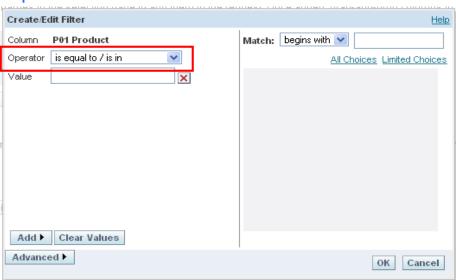

3. To specify a value, type it into the Value box or select a value from the right column.

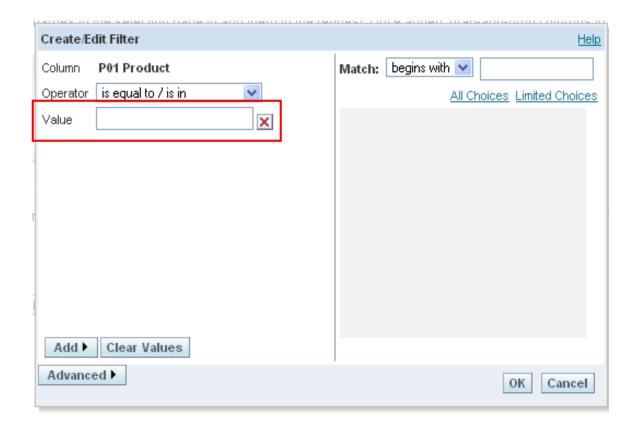

## **Creating a Column Filter in Oracle BI Answers**

 Click the Criteria tab, and then click the Filter button for the column that you want to include in the filter.

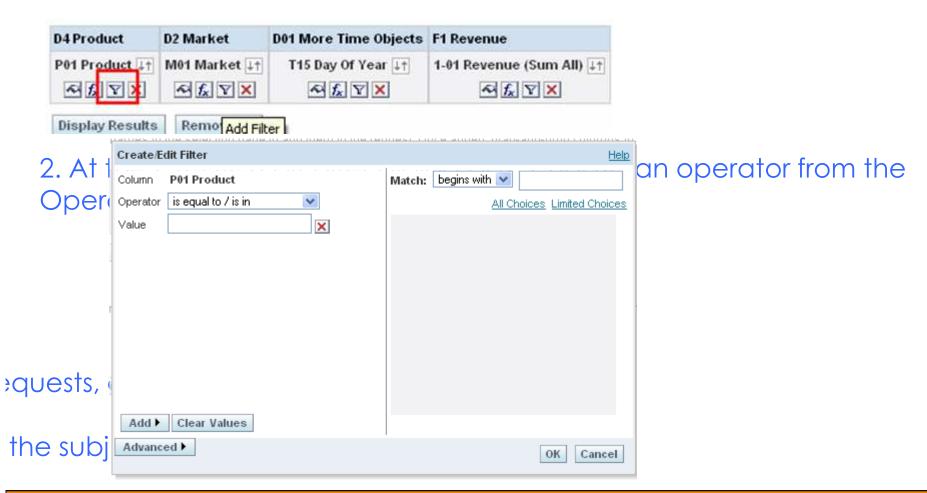

4 Use the paging controls to navigate the choices when there are many choices for the column:

- Click on a specific page number to navigate to that page.
- Click the double right-arrow paging button (>>) to advance to the next page, or the double left-arrow paging button (<<) to go back to the previous page.
- Click triple right-arrow paging button (>>>) to advance to the last page, or the triple left arrow paging button (<<<) to go back to the first page.

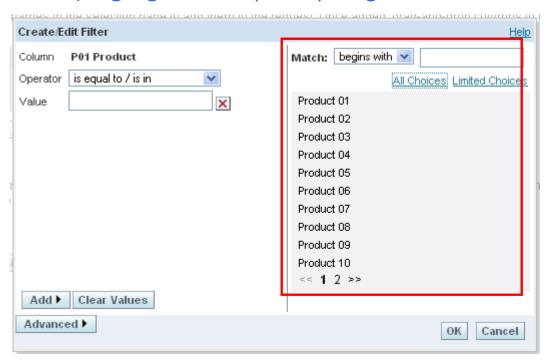

**5** Use the calendar buttons to specify the date range for columns that contain dates.

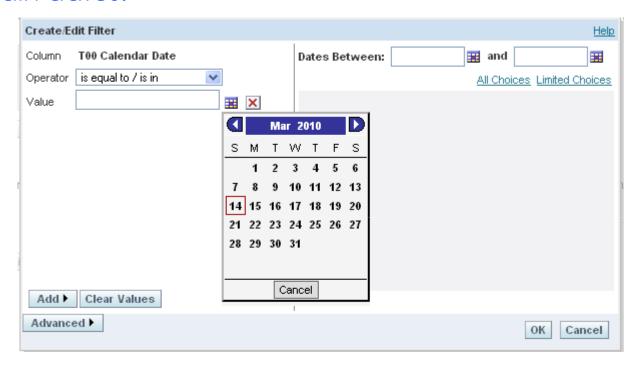

**6** Use the Match box to limit the list of values to appear in the All Choices or Limited Choices list for columns that contain text or numbers.

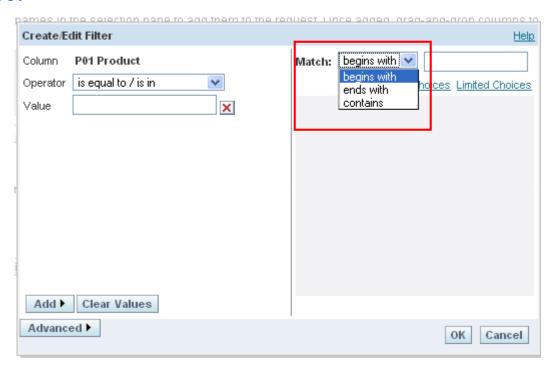

**7** To add an SQL expression or a system variable (defined in the Oracle BI repository), perform the following actions:

a Click the Add button and choose the appropriate option. The label on the Value box changes to reflect your selection. b Type the SQL expression or system variable name into the box.

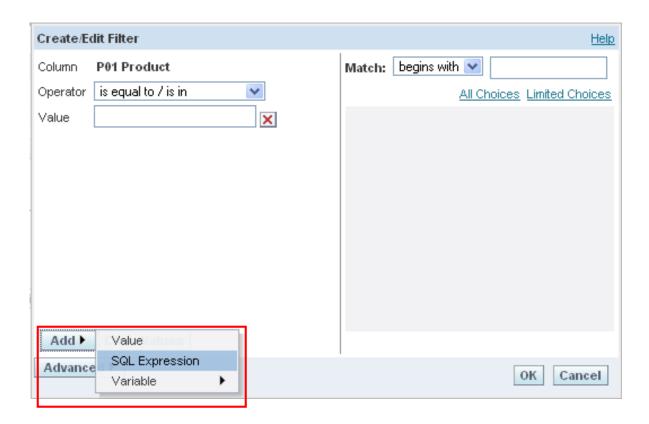

- 8 To add a presentation variable, perform the following actions:
  - a Click the Add button, choose Variable, and then the Presentation option.
  - A Presentation Variable field and a Default field appears.
  - b Type the presentation variable, using correct syntax.
  - c Type a default value (Optional) to be used if no value is returned by the presentation variable.

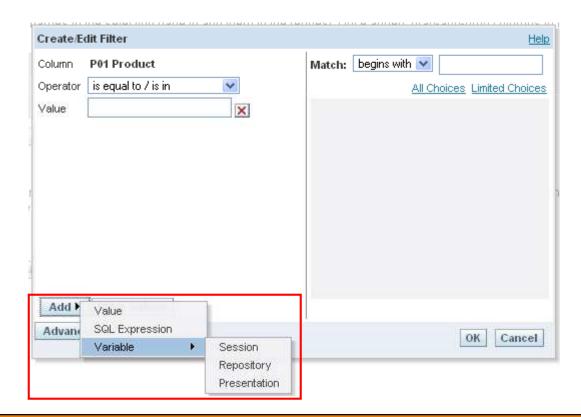

10 To have this filter constrained by the value of a column from the same subject area in another request, click the Advanced button and choose the following option:

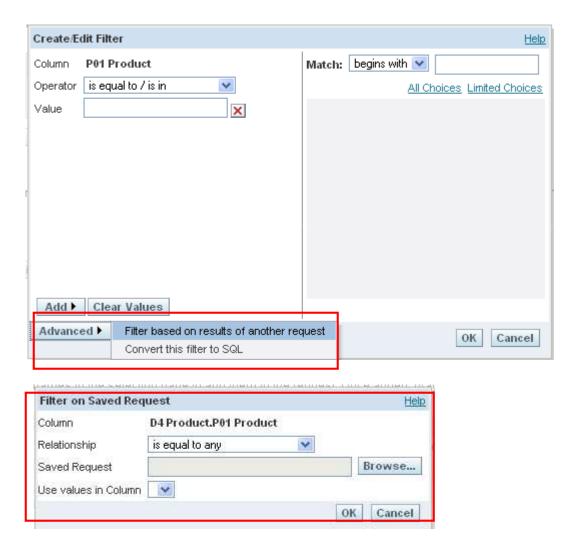

11 To convert the filter to SQL, click the Advanced button and choose the following option: Convert this filter to SQL

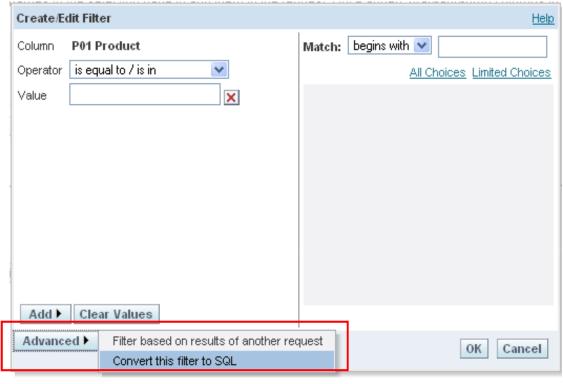

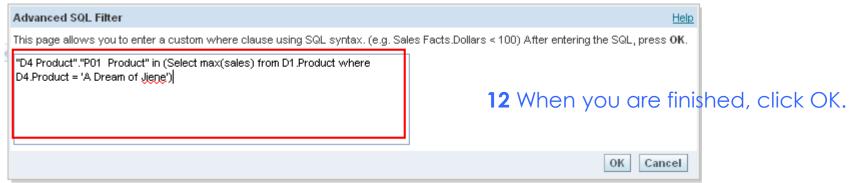

## Saving a Column Filter in Oracle BI Answers

You can save a filter as part of a request or for reuse in other requests. If a filter is for a specific request, and you save the request, the filter is saved as part of the request and will be applied every time the request runs. You can also save the filter explicitly so it can be used in other requests.

# To save a column filter as part of an Oracle BI request

- 1 At the Criteria tab in Oracle BI Answers, click the Save Request button.
- 2 At the Choose Folder dialog box, choose the location in which to save the request.
  - 3 For more information about saving requests,

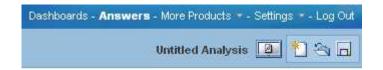

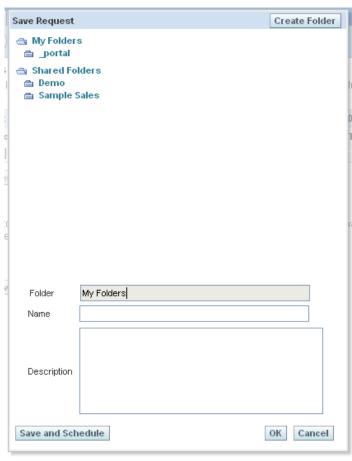

## To save a column filter for use in other Oracle BI requests

1 In the Filters area on the Criteria tab, click the Save Filter button for the filter you want to save.

2 At the Choose Folder dialog box, choose a folder in which to save the filter:

- To save the filter for your personal use, click My Filters.
- To save the filter for use by others, click Shared Filters.

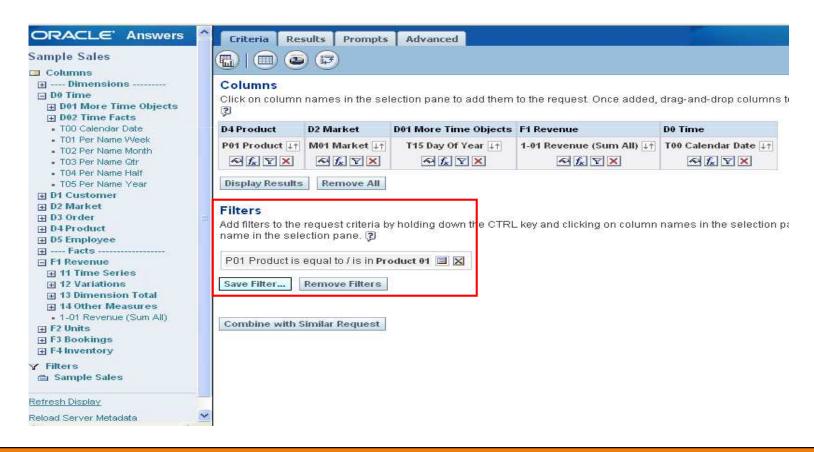

3 To specify a subfolder, perform one of the following actions:

- Navigate to it.
- Click Create Folder to create a new subfolder.
- Type the path in the Folder box.

4 Type a name for the filter.

The name will appear in the selection pane.

5 (Optional) Type a description for the filter.

Descriptions are displayed when Oracle BI administrators use the Catalog Manager.

6 Click OK.

When you click the Refresh Display link in the selection pane, the filter is listed under the Filters folder in either My Filters or in a shared filters folder.

## Applying a Saved Column Filter to an Oracle BI Request

1 At the Criteria tab in Oracle BI Answers, display a request to which you want to add a saved column filter.

2 In the selection pane, navigate to the appropriate Filters folder and click the saved filter that you want to apply.

The Apply Saved Filter dialog box appears.

3 Specify your choices, if any, in the Filter Options area.

4 Click OK.

The filter appears in the Filters area on the Criteria tab.

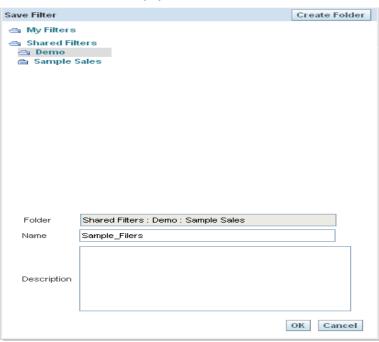

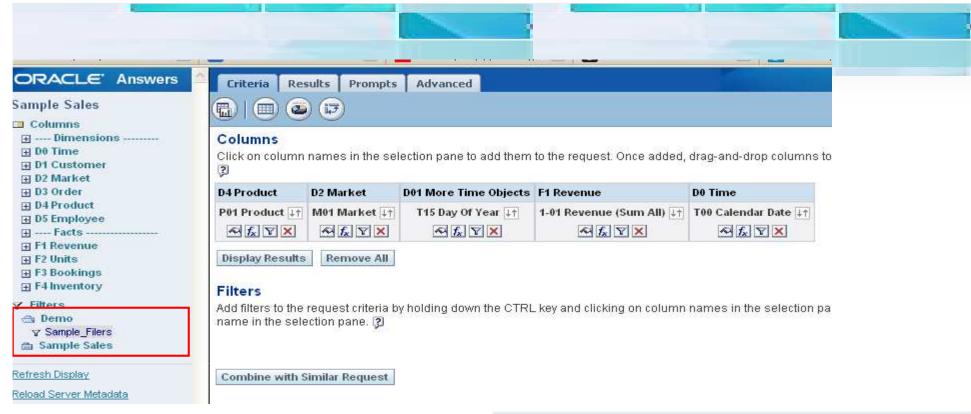

Editing a Column Filter in Oracle BI Answers
If your user ID has the appropriate permissions,
you can edit a column filter to change its
properties.

Removing a Column Filter in Oracle BI Answers

You can remove a single filter or all filters from an Oracle BI request.

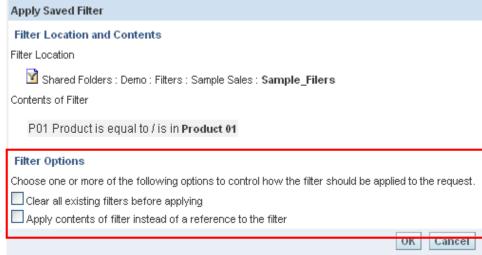

## **Editing a Column Filter in Oracle BI Answers**

If your user ID has the appropriate permissions, you can edit a column filter to change its properties.

To edit a column filter in Oracle BI Answers

1 In the Filters area on the Criteria tab in Oracle BI Answers, click the menu button for the filter you want to edit and choose Edit Filter.

The Create/Edit Filter dialog box appears.

NOTE: The Edit Filter option is available only if you have permission to edit the filter.

2 Make your changes, and then click OK.

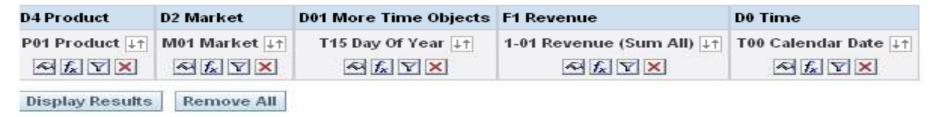

#### Filters

Add filters to the request criteria by holding down the CTRL key and clicking on column names in the selection name in the selection pane. [3]

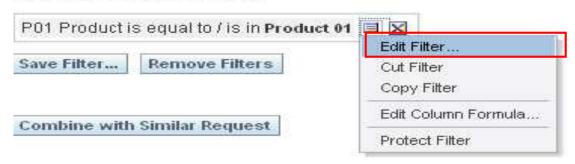

## Editing the Formula for a Column Filter in Oracle BI Answers

If your user ID has the appropriate permissions, you can edit the formula for a column filter.

To edit the column formula for a filter in Oracle BI Answers

1 In the Filters area on the Criteria tab in Oracle BI Answers, click the menu button for the filter

whose formula you want to edit and choose the following option:

Edit Column Formula

2 At the Column Formula tab, type the formula into the Column Formula area. For more information, click the help button.

| D4 Product      | D2 Market     | D01 More Time Objects | F1 Revenue                | D0 Time              |
|-----------------|---------------|-----------------------|---------------------------|----------------------|
| P01 Product ↓↑  | M01 Market ↓↑ | T15 Day Of Year ↓↑    | 1-01 Revenue (Sum All) ↓↑ | T00 Calendar Date ↓↑ |
| A fx Y X        | A fx Y X      | A fx Y X              | ≈ f <sub>x</sub> Y X      | A fx Y X             |
| Display Results | Remove All    |                       |                           |                      |

#### **Filters**

Add filters to the request criteria by holding down the CTRL key and clicking on column names in the selection name in the selection pane. (2)

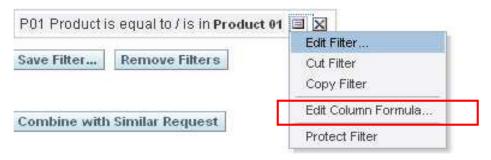

## **Editing the Formula for a Column Filter in Oracle BI Answers**

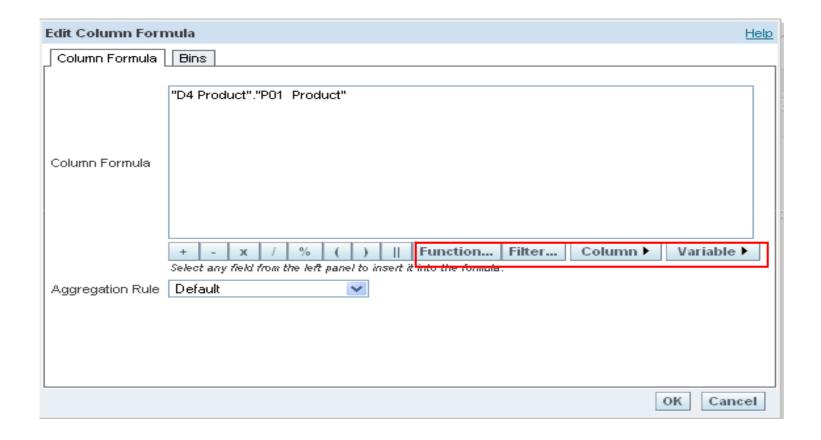

#### To combine a column filter with other column filters in Oracle BI Answers

1 At the Criteria tab in Oracle BI Answers, add at least two column filters to a request, or add at least two column filters to a saved filter.

The filters are listed in the Filters area with an AND operator between them.

2 To change an AND operator to an OR operator, click it.

3 As you add column filters, click AND and OR operators to group filters and construct the desired filter combinations. Combined filters elements are bounded by boxes.

4 To cut, copy, or ungroup bounded elements, click the ellipses button [...] and choose

the appropriate option.

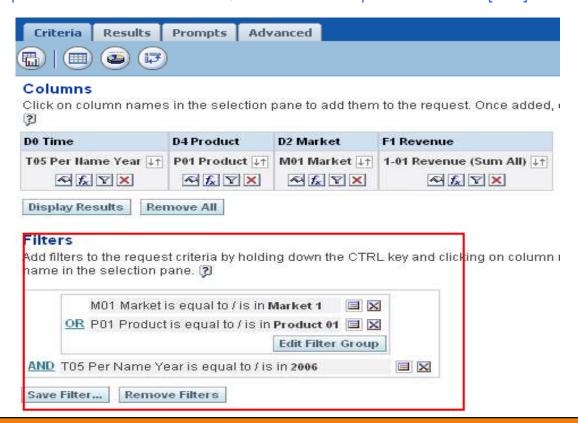

## Using Prompts to Simplify Filtering in an Oracle BI Request

To simplify filtering, Oracle BI Answers provides two types of prompts,

- 1 Dashboard prompts
- 2. Criteria prompts:

A dashboard prompt is a special kind of filter that filters requests embedded in a dashboard. A dashboard prompt filters embedded requests that contain the same columns as the filter. It can filter all embedded requests in a dashboard, or embedded requests on the same dashboard page.

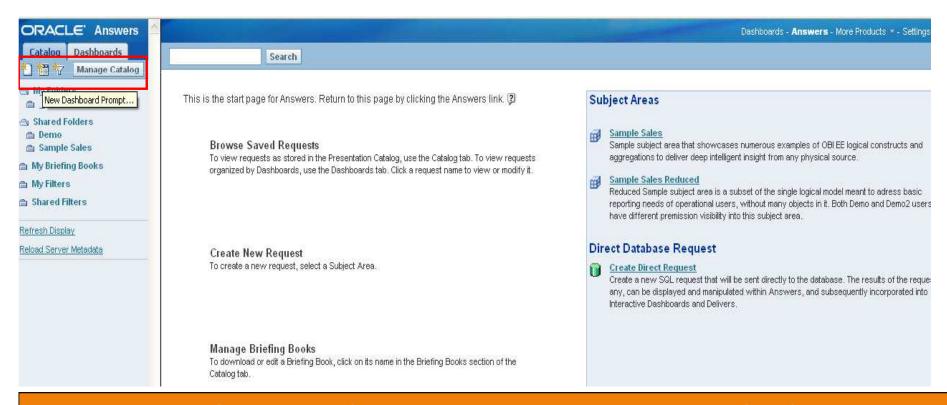

A criteria prompt guides users in making selections for individual requests. There are two kinds of criteria prompts, column filter prompts and image prompts:

- A **column filter** prompt provides general filtering of a column within a request. A column filter prompt can present all choices for a column, or, like a dashboard prompt, it can present constrained choices for a column. For example, if a request contains a Region=East filter, constraining choices for the City column restricts the selections to cities in the East region only. This eliminates the selection of a mutually exclusive filter that could result in no data.
- An **image prompt** provides an image that users click to select criteria for a request. For example, in a sales organization, users can click their territories from an image of a map to see sales information, or click a product image to see sales information about that product. Users who know how to use the HTML <map> tag can create an image map definition.

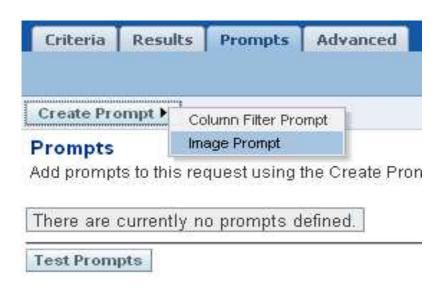

## Add or modify a column filter prompt in Oracle BI Answers

- 1 At the Criteria tab in Oracle BI Answers, modify a request to which you want to add a column filter prompt, and then click the Prompts tab.
- 2 From the Create Prompt drop-down list, select Column Filter Prompt. The Column Filter Prompt Properties dialog box appears.

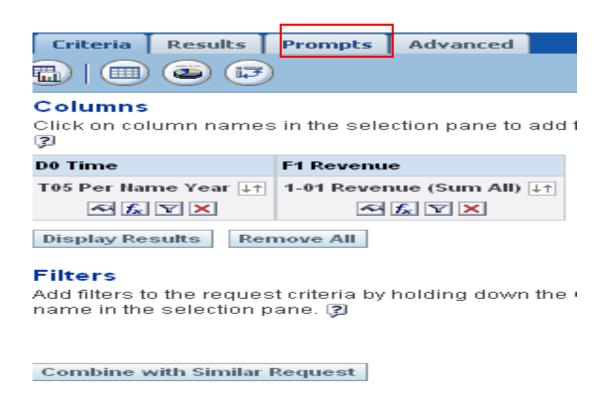

3 Type a caption for the column filter prompt in the Caption box.

The caption will appear to the user. You can include HTML markup tags in the caption, such as <b>, <font>, and .

4 Type a description in the Description box.

Descriptions are displayed when Oracle BI administrators use the Catalog Manager.

5 From the Filter on Column drop-down list, select the column in the request that you want to filter,

and then, from the Operator drop-down list, select the operator to use.

If you want the user to select the operator, select the operator \*Prompt User.

6 Specify how the user should choose values by clicking the appropriate option.

Users can select values from a drop-down list, or browse through choices and type them into a text box.

7 To allow the user to choose only one value for the column filter prompt, click the check box labeled Single Value Only.

| Column Filter P                                 | rompt Properties                    |           |  |  |  |
|-------------------------------------------------|-------------------------------------|-----------|--|--|--|
| Caption                                         |                                     |           |  |  |  |
| Description                                     |                                     |           |  |  |  |
| Filter on Column                                | T05 Per Name Year                   |           |  |  |  |
| Operator                                        | is equal to / is in                 |           |  |  |  |
| How should th                                   | e user choose a value or values?    |           |  |  |  |
| <ul> <li>Select it from a</li> </ul>            | a drop-down list                    |           |  |  |  |
| OBrowse through choices and/or type in directly |                                     |           |  |  |  |
| ✓ Single Value                                  | ue Only                             |           |  |  |  |
| What values sl                                  | nould be shown to the user?         |           |  |  |  |
| ONone                                           |                                     |           |  |  |  |
| <ul><li>All Values</li></ul>                    |                                     |           |  |  |  |
| OLimited Values                                 |                                     |           |  |  |  |
| OSQL Results                                    |                                     |           |  |  |  |
| (The values returned by this SQL statement)     |                                     |           |  |  |  |
| Other options                                   |                                     |           |  |  |  |
| Choices per page                                |                                     |           |  |  |  |
|                                                 | (leave blank for automatic setting) |           |  |  |  |
| Allow user to                                   | constrain choices                   |           |  |  |  |
| Allow user to:                                  | skip prompt                         |           |  |  |  |
|                                                 |                                     | OK Cancel |  |  |  |

8 Select the values that should be shown to the user by clicking the appropriate option:

■ To show no values, click None.

The user will need to type the value.

- To show all possible values, click All Values.
- To show a subset of values, click Limited Values.

Limiting values is useful when prompting for multiple columns, or when the results already contain a filter. It prevents a user from choosing values that would result in no data. For example, suppose a request contains a country column and a city column, and already contains the filter Country=France. By selecting limited values for the city column filter, the choices are constrained to cities in France only, which prevents the possibility of choosing mutually exclusive filters, such as Country=Italy and City=Paris.

■ To limit the values to the results of an SQL statement, click the option SQL Results and type the SQL statement into the text box.

- **9** Make selections for the options in the Other Options area:
- To explicitly limit the number of choices a user sees per page, type the number in the Choices per page box.

Oracle Business Intelligence Answers, Delivers, and Interactive Dashboards User Guide Version 10.1.3.2

**Filtering Requests in Oracle Bl Answers** ■ Using Prompts to Simplify Filtering in an Oracle Bl Request

■ To allow the user to constrain the filter choices, click the check box next to the following option:

Allow user to constrain choices

Constrained choices help the user locate the values to use as a filter. For example, if a filter contains all the cities in France, a user can constrain the filter choices to those cities starting with P.

■ To allow a user to skip this column filter, click the check box next to the following option: Allow user to skip prompt

This causes a Skip Prompt option to appear. The user can then click this option to bypass making a selection for this filter.

**10** When you are finished, click OK.

The column filter prompt is shown on the Prompts tab.

## **Creating a Dashboard Prompt for Filtering Oracle BI Requests**

A dashboard prompt filters the results of embedded requests to show only results that match the prompt criteria. A dashboard prompt can filter all requests embedded in a dashboard or requests on certain dashboard pages only.

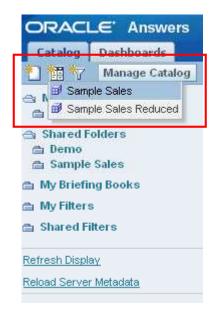

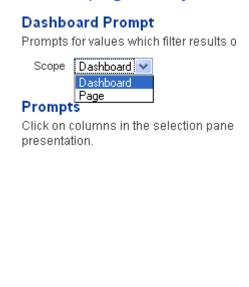

#### Prompts

Click on columns in the selection pane to add them to the Dashboard Prompt. On a Dashboard, multiple column prompts will be shown on one line. Checking the "Group" opt presentation.

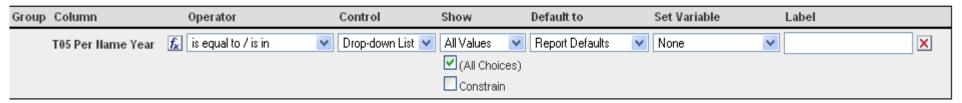

## Editing the SQL for a Column Filter in an Oracle BI Request

You can edit the logical SQL WHERE clause to be used as a filter. While generally not necessary, this feature is available for users who need advanced filtering capability. For a comprehensive description

of SQL syntax, refer to a third-party reference book on SQL, to a reference manual on SQL from one of the database vendors, or to an online reference site.

#### **Example 1: Identifying Customers with the Most Sales Volume**

The following example request reports data on the ten customers with the most sales volume in

2003.

SELECT Customers. Customer, Periods. Year,

SalesFacts.Dollars, RANK(SalesFacts.Dollars),

Sales\_YAgo.DollarsPctChgVsYAgo,

RANK(Sales\_YAgo.DollarsYAgo)

FROM "SupplierSales"

WHERE Periods. Year = 2003

AND RANK(SalesFacts.Dollars) <= 10 ORDER BY 4

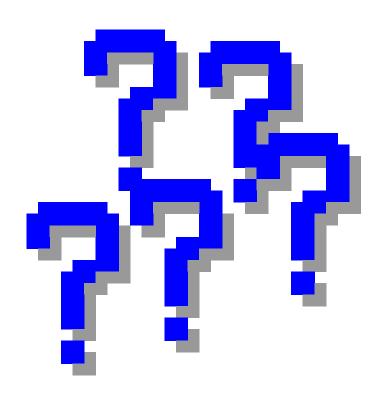

# Questions